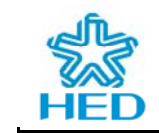

## **Network Interface Card User Guide**

# **TLG08UB05**

**CEC Huada Electronic Design Co., Ltd** 

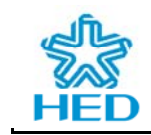

## **Statement**

AirLink® is a registered trademark of CEC Huada Electronic Design Co., Ltd (hereinafter referred to as HED) in China. Copyright © 2008 HED. All rights reserved. No part of this production, fittings or softwares, may be reproduced in any form without the prior written permission of HED. The content in this manual is for reference only. Information is subject to change without notice. Our home page is [http://www.hed.com.cn](http://www.hed.com.cn/)**Comments** 

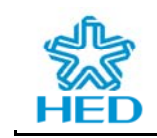

### **Table of Contents**

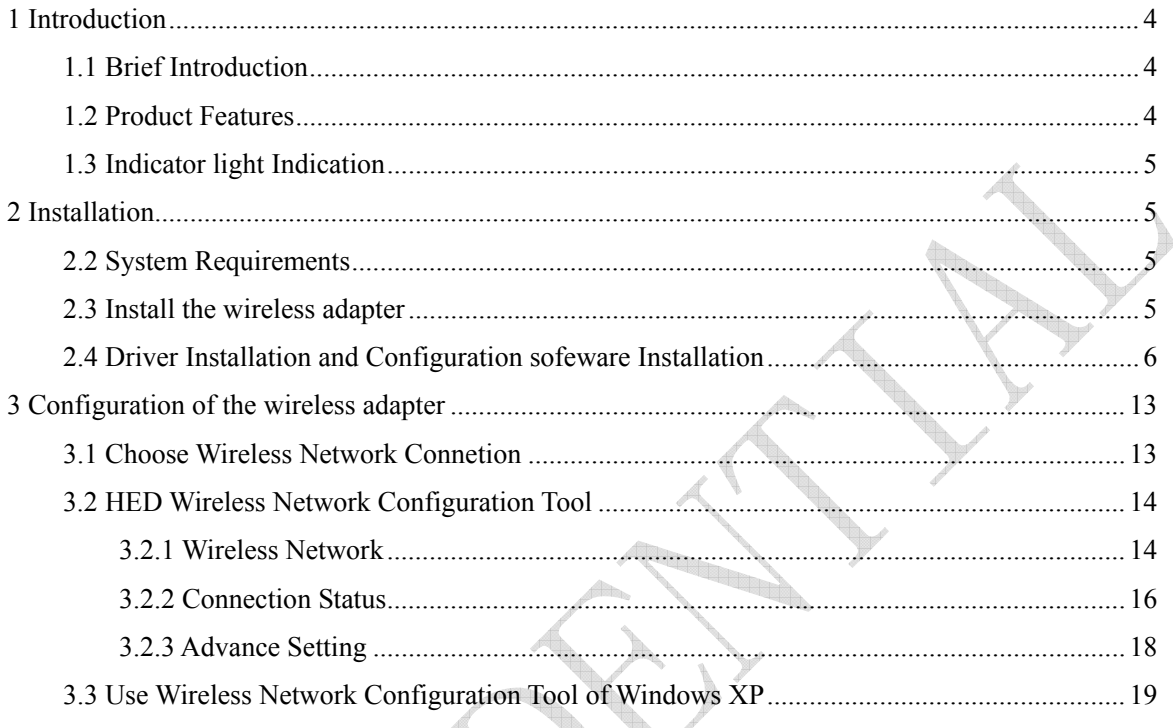

the control of the control of the control of the control of the control of the control of the control of the control of the control of the control of the control of the control of the control of the control of the control

## <span id="page-3-0"></span>**1 Introduction**

#### **1.1 Brief Introduction**

TLG08UB05 wireless adapters is developed based on the CMOS chip HED05W01SU with the independence sciential property rights of HED .Using the wireless adapters, mobile office can be achieved for users without networks interrupted, and the networks can also be configured or extended without setup or move the cables by administrators.This kind of wireless adapters roundly support GB15926.11 series standard,the hardware implements WAPI encryption; Completely implement IEEE 802.11 b/g/i standard..

#### **1.2 Product Features**

#### z **Configure networks conveniently and speedily**

The configuration tool is convenient and easy to use, which is helpful to connect to a wireless network rapidly。

#### Improve the security of networks efficiently

The adapter is compatible with IEEE  $802.11b/g/i$  standards and China WAPI standard, and supports muti-security capability, include WAPI, WEP (both 64bit and 128bit), WPA and WPA2

#### z  **Excellent performance**

The adapter has adopted high performance processor to fulfill the requirements of throughput and capability of load.

#### **Expedient Chinese-wide configuration as wizard**

With the set, the adapter provide graphics configuration sofeware tool in Chinese to assist users to manage and configure equipment apace,and wireless network can be set up breezily without professional knowledge。

### <span id="page-4-0"></span>**1.3 Indicator light Indication**

There is a link light on theTLG08UB05 wireless adapter , It's used to indicate the state of data transmission, The detail meanings of the status are as shown in the following table.

| Indicator light | status   | meanings                                                  |
|-----------------|----------|-----------------------------------------------------------|
| Link            | Flashing | The adapter is scanning and has not been connected with a |
|                 |          | network or transmitting the data                          |
|                 | On       | The adapter is locked on the channel and the connection   |
|                 |          | has been established                                      |
|                 | Off      | The adapter is idle and no data is transmitting.          |

**Table1-1** USB wireless adapter indicator light meanings

## **2 Installation**

### **2.2 System Requirements**

**The computer which is to be used with the wireless adapters at least need the system requirements as follows**:

- Windows XP operating system;
- At least a usb interface;
- With CD-ROM drive;
- z With a PentiumIII 850MHz or higher processor

### **2.3 Install the wireless adapter**

Please insert the wireless adapter into the USB interface directly。

Note:

<span id="page-5-0"></span>The wireless adapters support hot-plugging,but don't pull out the wireless adpter in order to no data missing,when data is transmitting。

### **2.4 Driver Installation and Configration sofeware Installation**

#### **Note**:

Software installation GUI may be different on the computer with different settings,this document introduces the installation as being in windows XP。

The introduction of driver installation and configuration software installation is as follows,the software can check network information,search for wireless networks,and save the configuration.Installation is as follows:

(1) First ,install driver,please insert HED USB wireless adapter.

(2) After the operation system automatically check the wireless adapter, pop-up GUI as follows:Found New Hardware Wizard, Please select the "Install from a list or specific location(Advanced)", and click <next> button.。

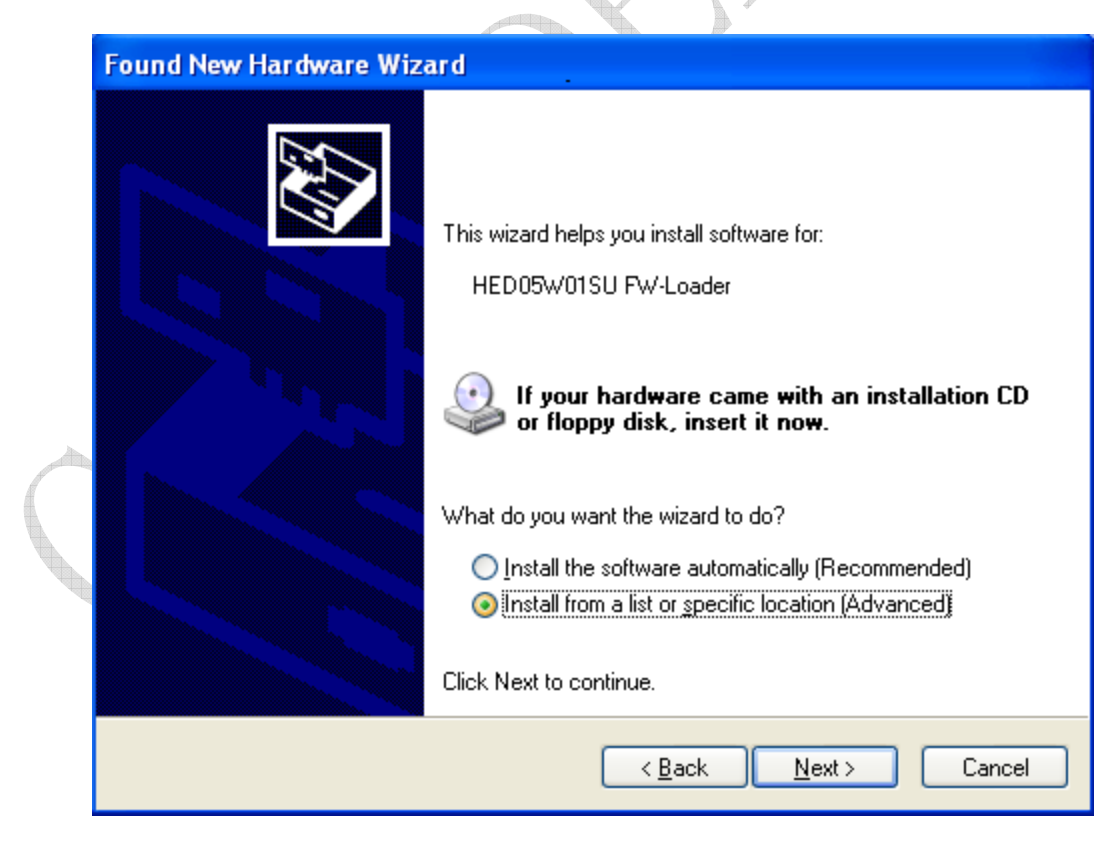

Picture 2-1 Found New Hardware Wizard 1

(3) Pop-up GUI as follows,please select"Don't search,I will choose the driver to install" ,and click <next> button.。

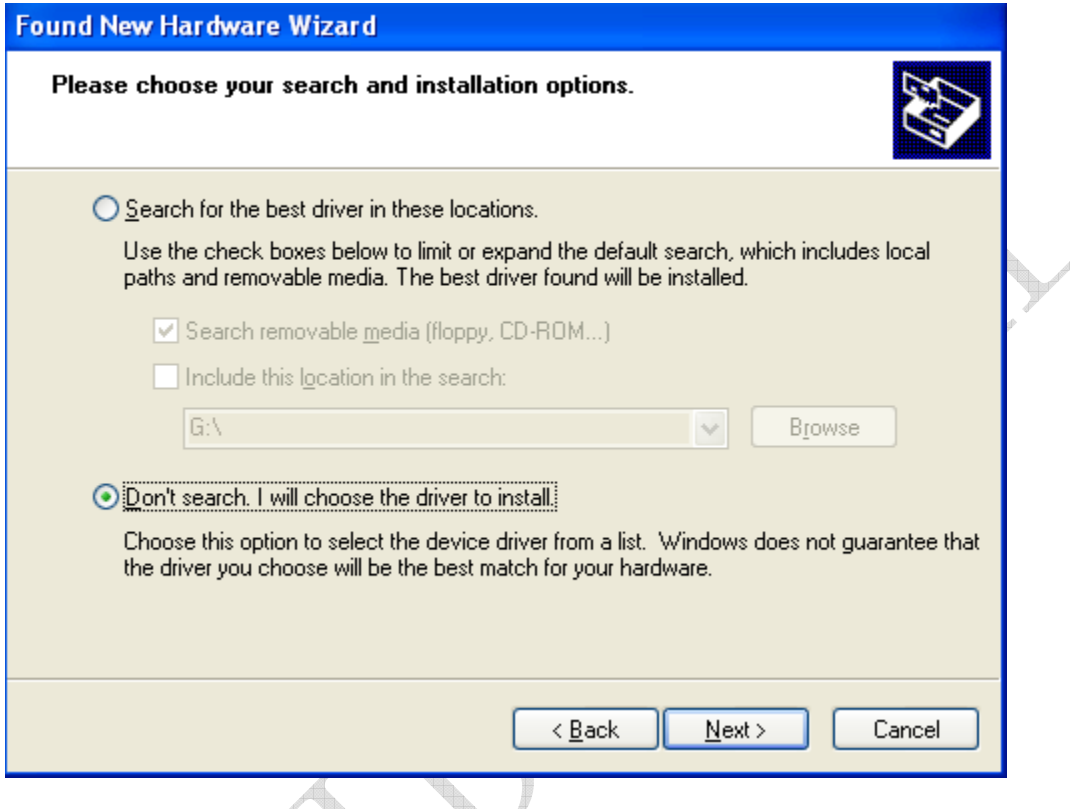

Picture 2-2 Found New Hardware Wizard 2

(4) Pop-up GUI as follows,please click "Have Disk…"button,and pop-up Install From Disk dialog

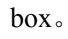

þ

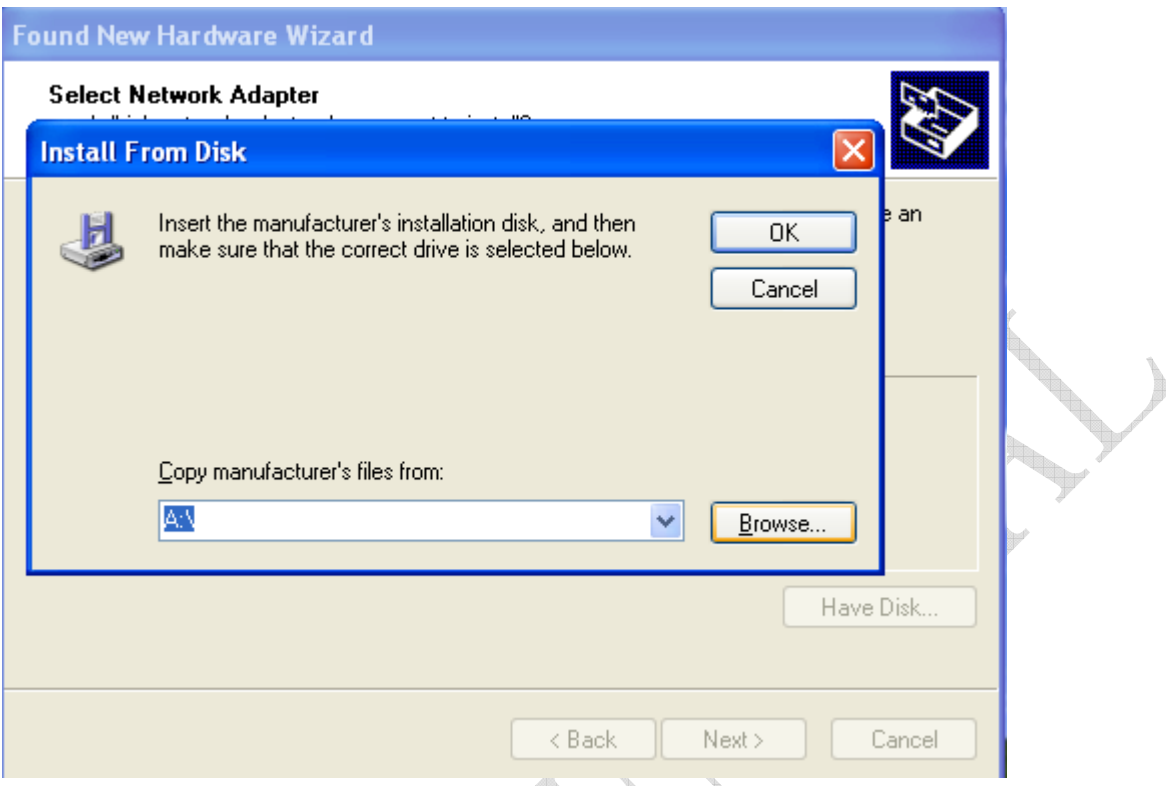

#### Picture 2-3 Found New Hardware Wizard 3

(5)Select path from CD-ROM in pop-up dialog box as follows,then click OK。

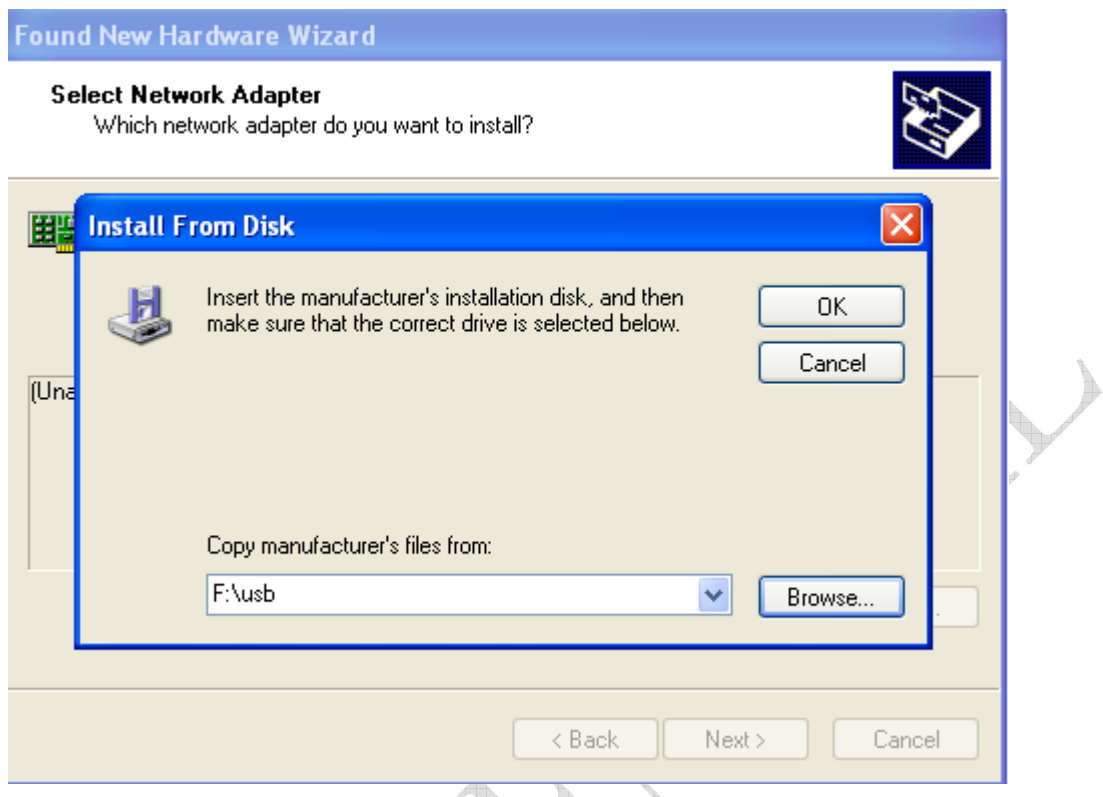

#### Picture 2-4 Found New Hardware Wizard 4

(6) Click <Next> button in pop-up dialog box, ,and begin to copy file, wait for the file copying completely as follows。

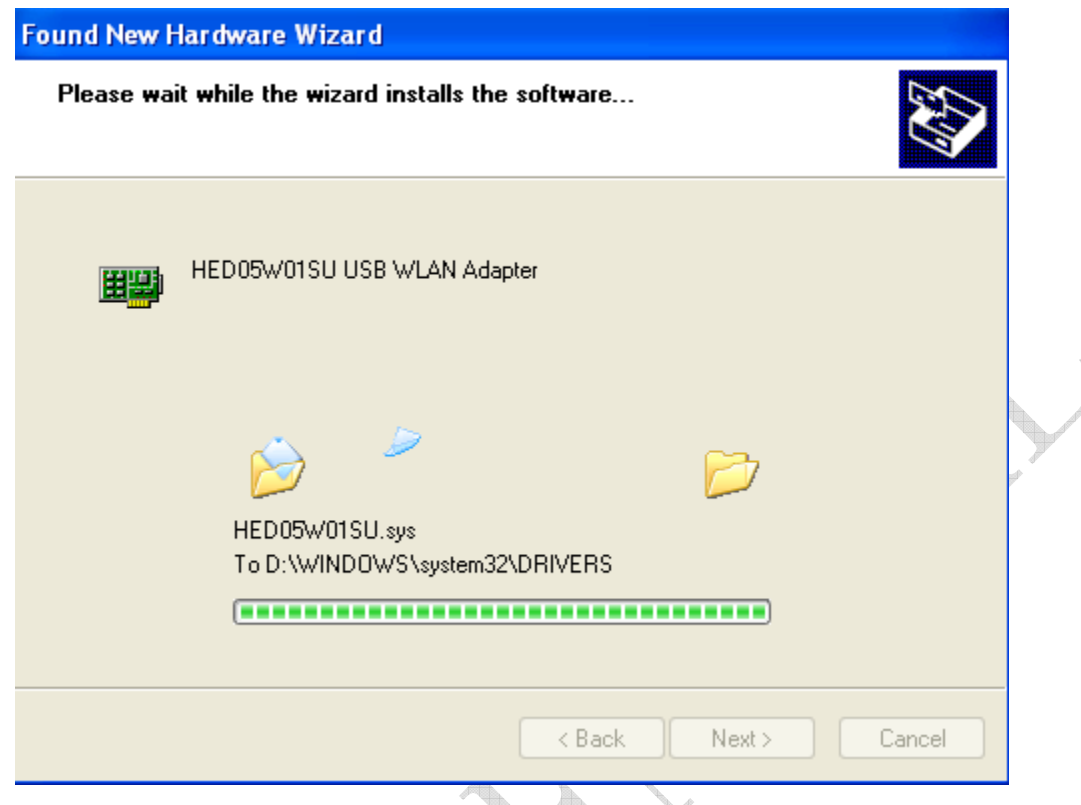

Picture 2-5 Found New Hardware Wizard 5

(7) Click <Finish> button, and driver installation is finished.。

Ì

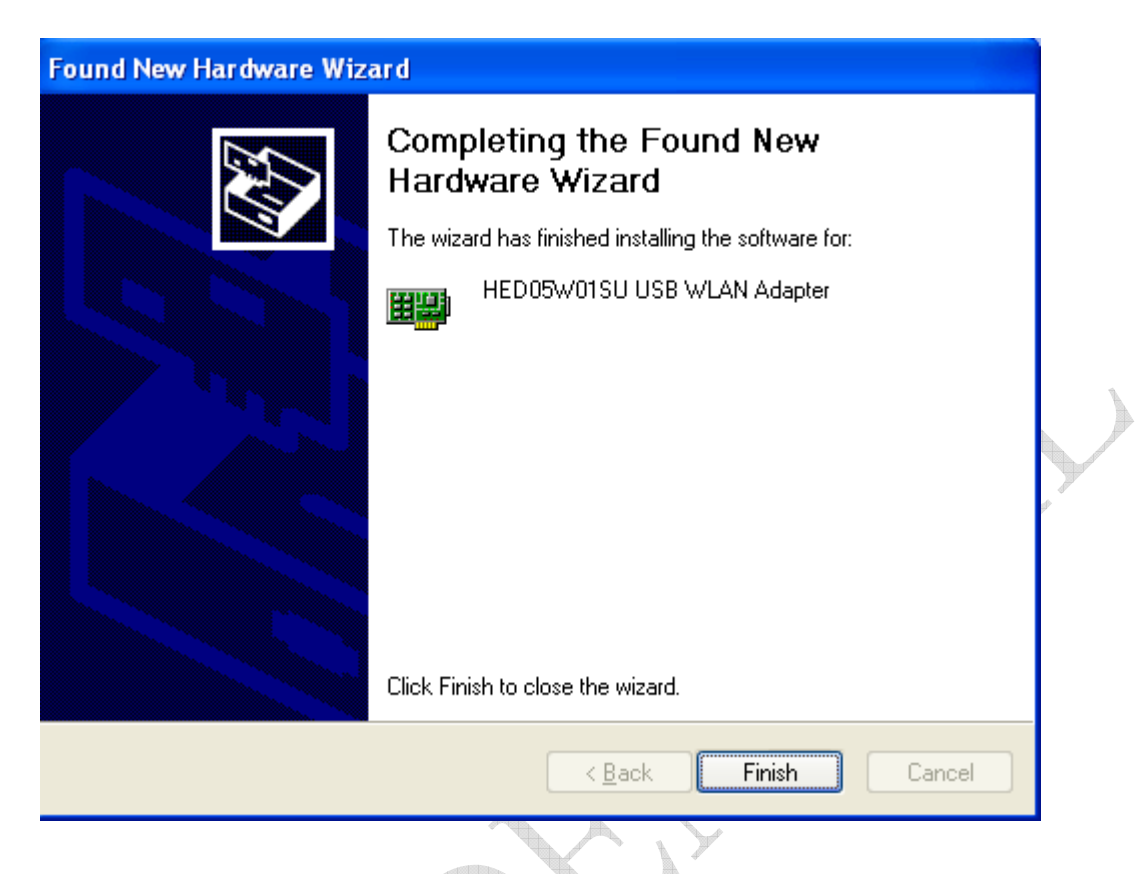

Picture 2-6 The end of Found New Hardware Wizard

#### **Acount**:

Please click Continue Anyway button when windows system hint "has not passedWindows Logo testing to verify its compatibility with Windows Xp"。

(8) Begin to install configuration software, seach the file that named "AirQuick Utility V1.0.0.msi" ,and double click the file to beagin to install the file.。

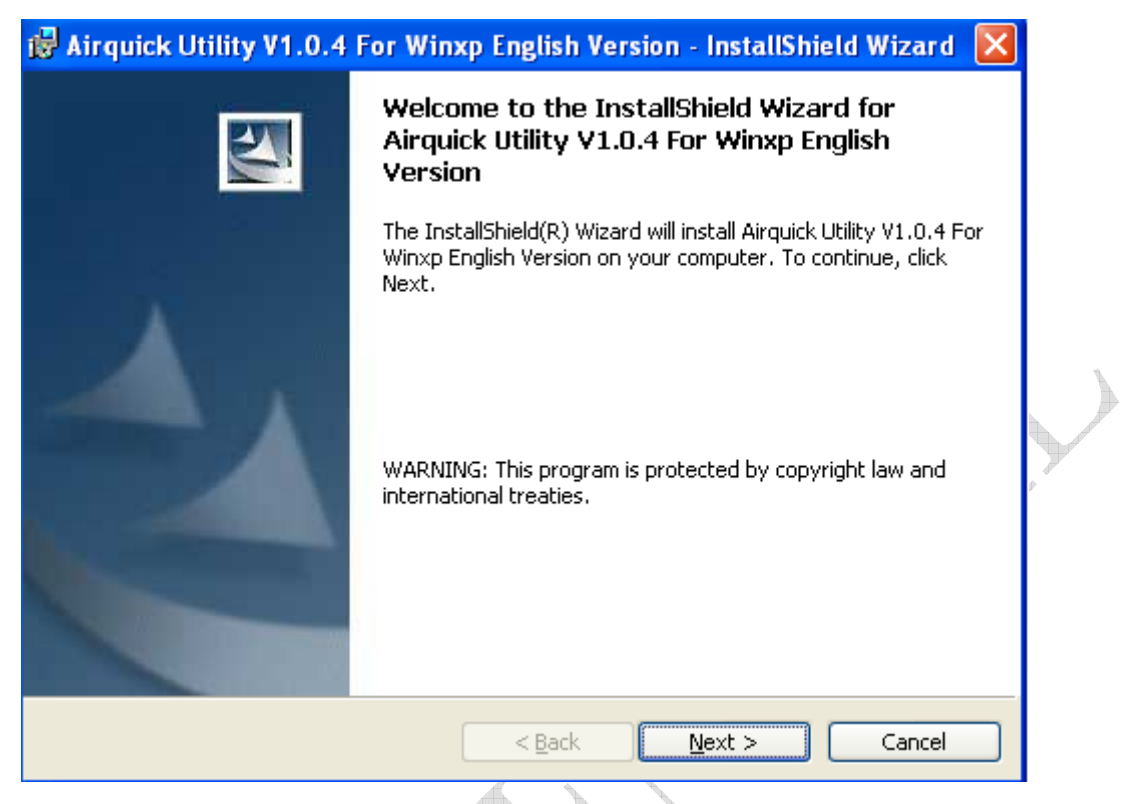

Picture2-7 Configuraion software installation 1

(9) Click <next> button,pop-up the next page,select installation path,and then click next until the page is as follows, click Finish to finish installation. From now you can use wireless adapter.

<span id="page-12-0"></span>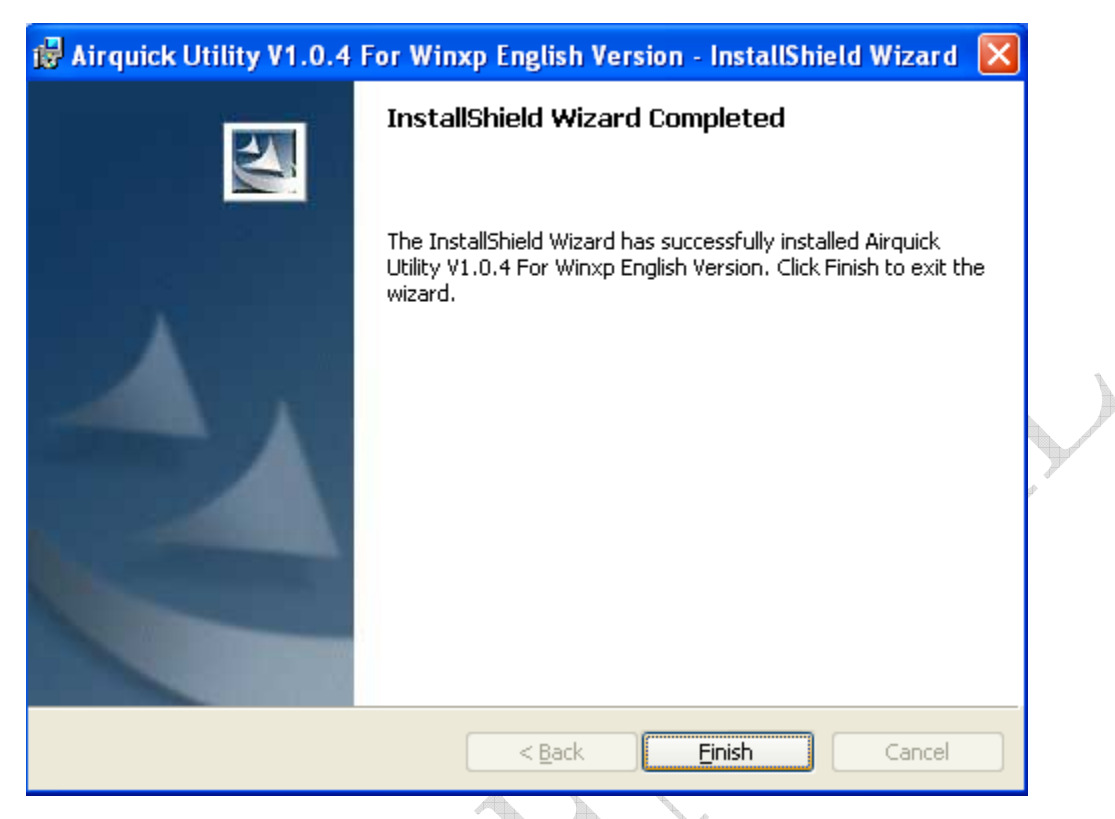

Picture 2-8 Configuraion software installation 2

## **3 Configure wireless adapter**

Users can configure wireless adapter in computer with HED wireless network configuration software after installation finished.Users also can use wireless network configuration tool in Windows XP operation system.Advise using incidental HED wireless network configuration software。

## **3.1 Choose Wireless Network Connetion**

#### **Acount**:

Please ignore the chapter if the current operating system is not Windows XP。

Move cursor to the icon of Wireless Network Configuration in the right-down corner of the screen,then click the right key of mouse,will pop-up menu,choose the config tool that user need.

Switch to Wireless Zero Configuration tool Service in Windows XP

If user choose Windows zero configuration,pop-up GUI picture 3-1 as follows。

<span id="page-13-0"></span>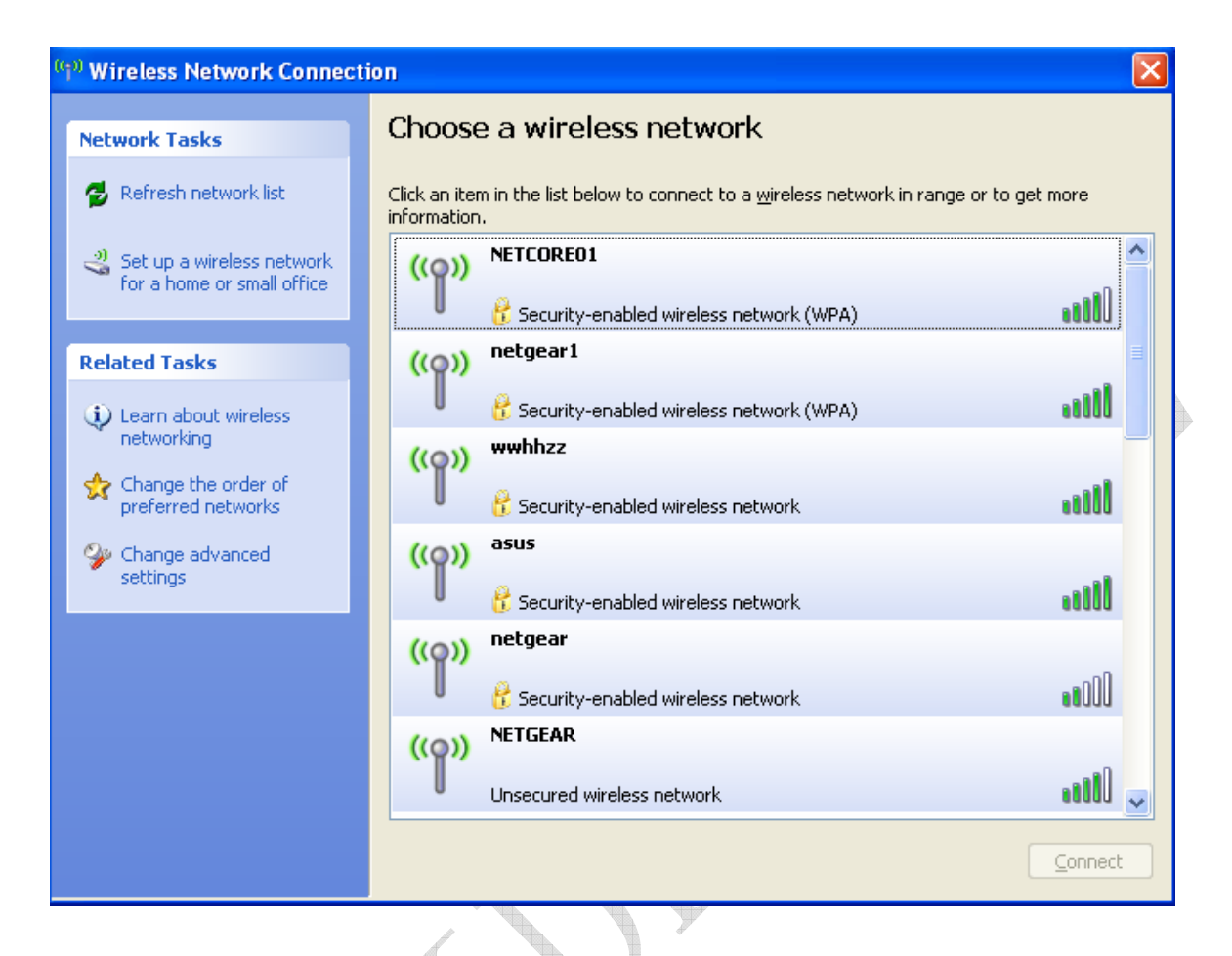

Picture3-1 Windows XP Configuration Tool

## **3.2 HED Wireless Network Configuration Tool**

Please insure that the configuration tool on use is HED Wireless Network Configuration Tool before the HED Wireless Config Tool is used.

## **3.2.1 Wireless Network**

Run HED Wireless Network Config Tool ,then pop-up GUI as Picture 3-2

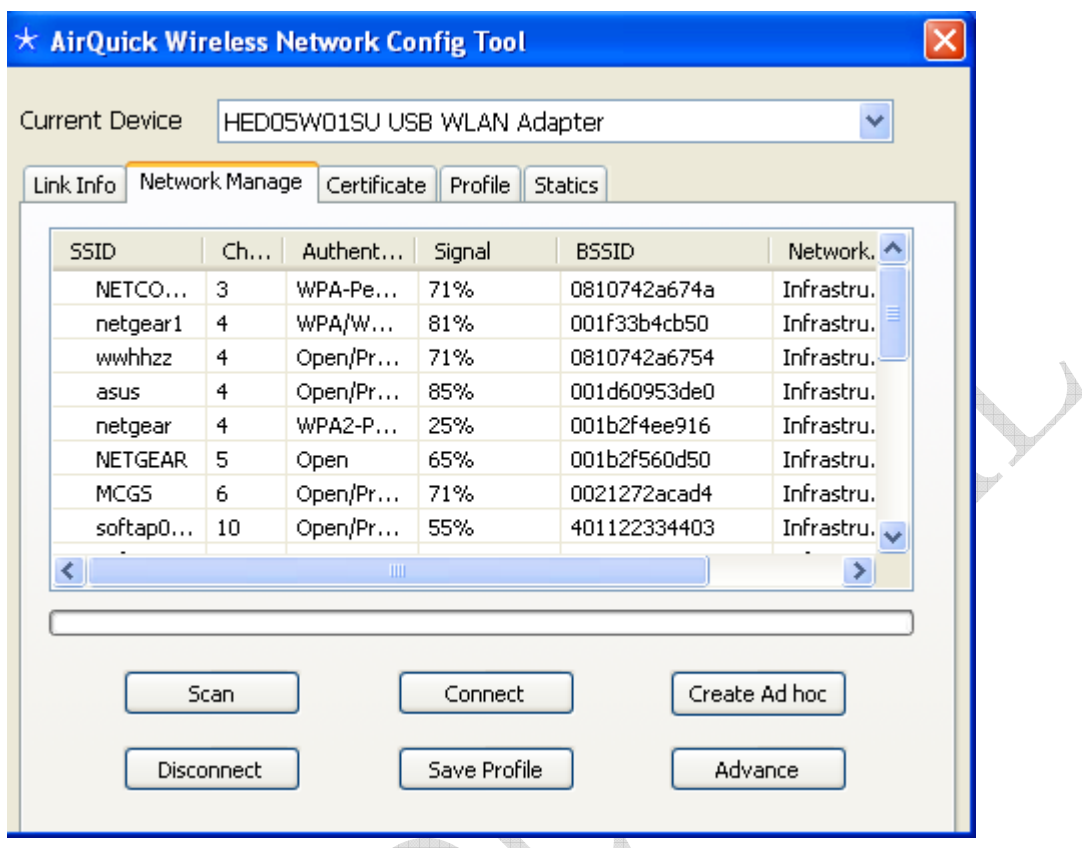

Picture3-2 Wireless Network Configuration Tool

1. The interface introduction , every wireless network information field means as follows:

Table3-1 Wireless Network Information Field

|  | Field                    | Definition                                                                                            |
|--|--------------------------|----------------------------------------------------------------------------------------------------|
|  | <b>Network Name</b>      | Wireless network ID, SSID for short.                                                                  |
|  | Channel <sup>®</sup>     | AP work in the Channel.                                                                               |
|  | Signal Intensity         | Signal Intensity when AP work.                                                                        |
|  | <b>Authenticate Type</b> | AP work on six kind encryption<br>protocol, include: WEP, AES, TKIP, TKIP+AES, WAPI, OPEN             |
|  | Network MAC Address      | <b>Network Physical Address</b>                                                                       |
|  | Network Mode             | Include Adhoc and Infrastructure.                                                                     |
|  | $<$ Scan $>$             | Click $\le$ Scan $>$ , STA will search for AP around it again, and then<br>display all scaned result. |

<span id="page-15-0"></span>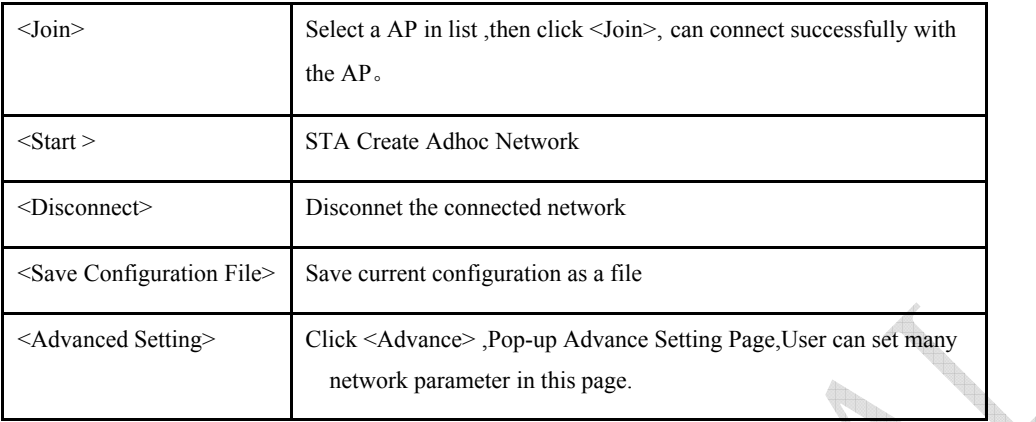

## **3.2.2 Connection Status**

Select the AP and then Double click it toconnect with AP ,and pop-up the status page.

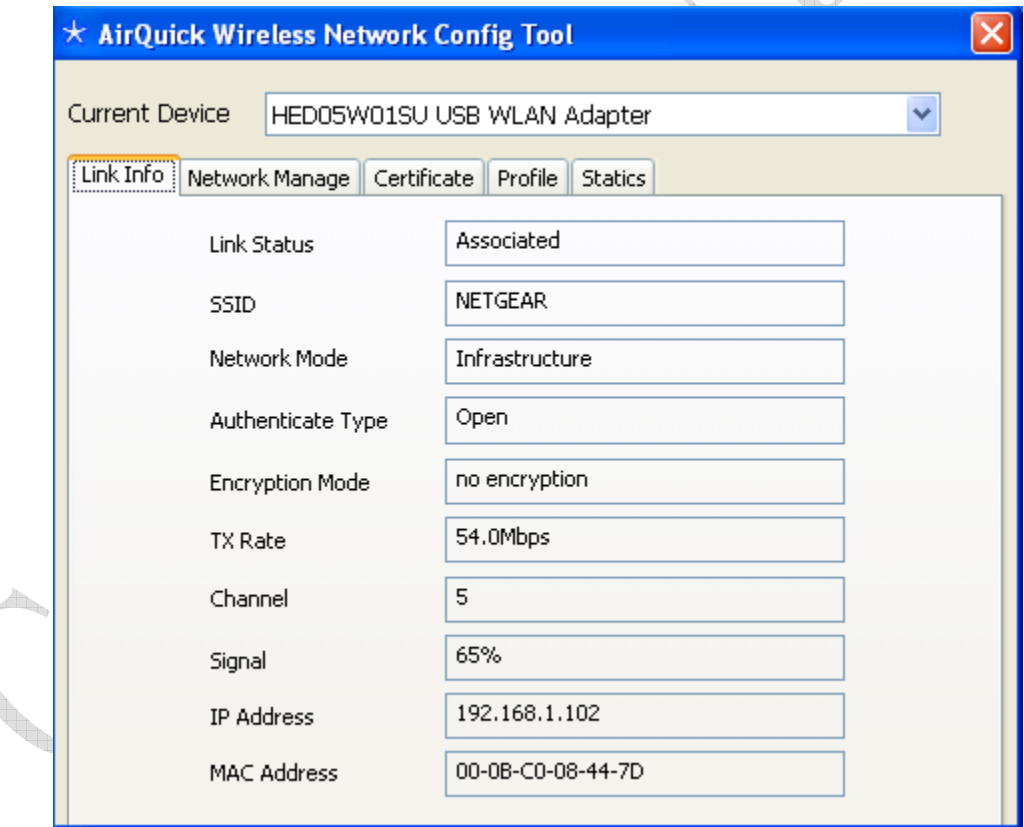

Picture3-3 Connection Status

#### Table3-2 Connection Status

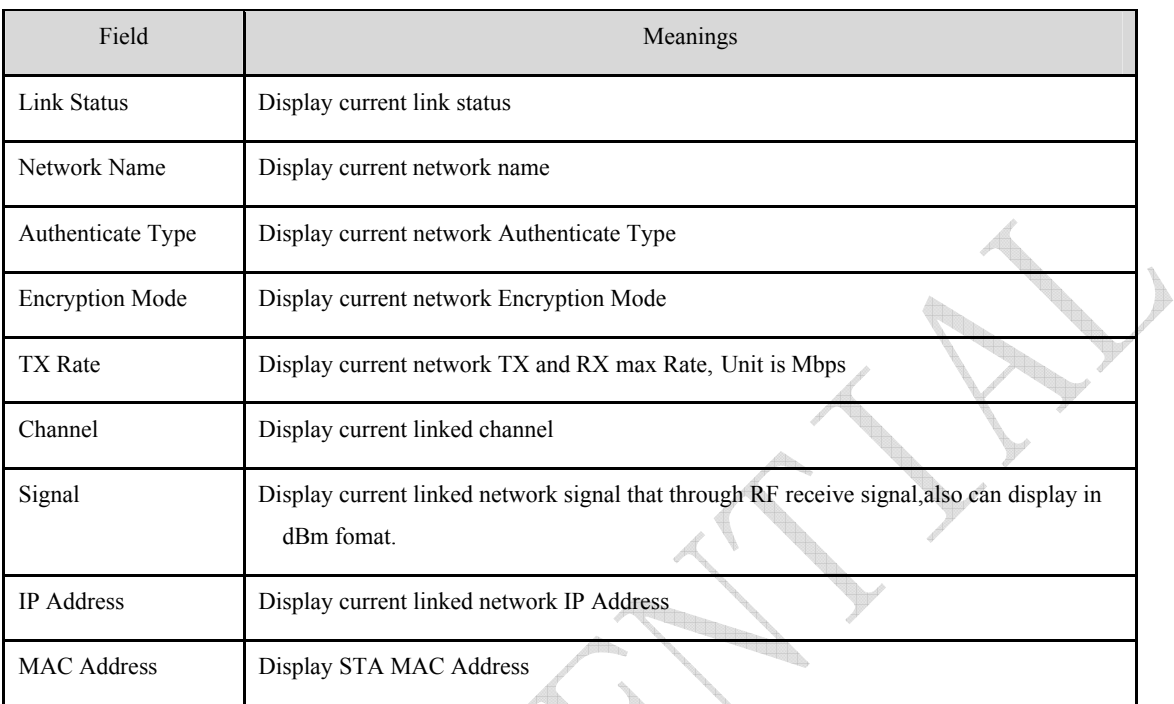

**Road** 

## <span id="page-17-0"></span>**3.2.3 Advance Setting**

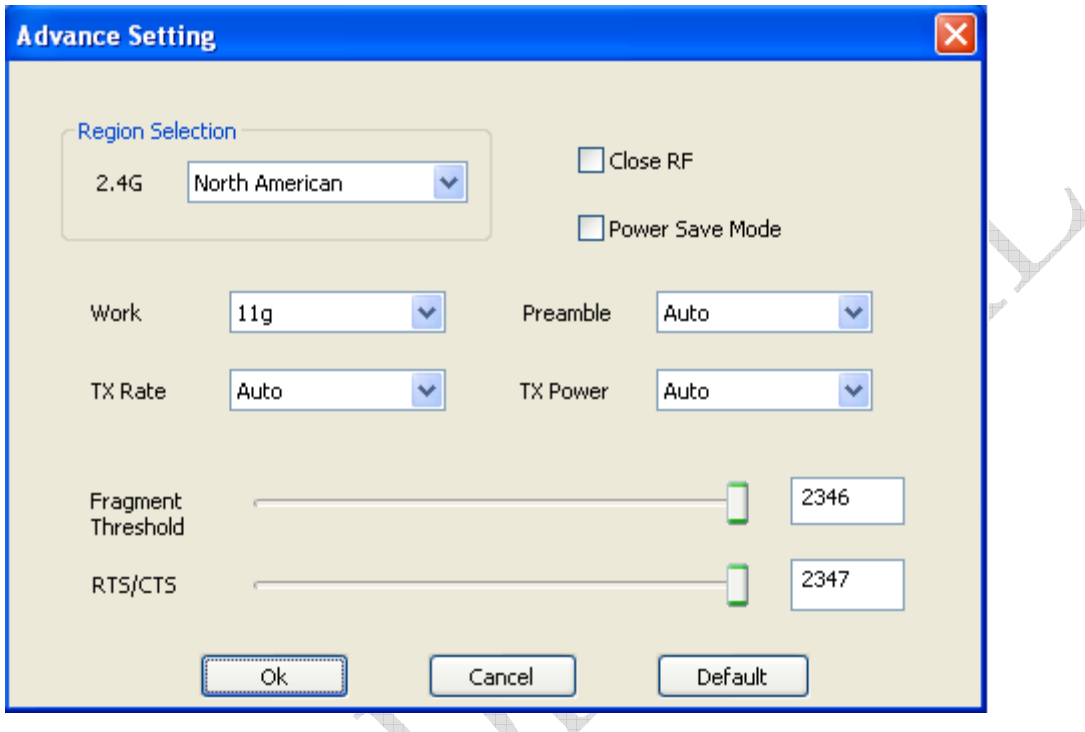

Click <Advance>,pop-up Advance Setting page as follows:

Picture3-4 Advance Setting

Every field in Advance Setting page means in the Table 3-3 as follows. Advise to apply Windows default。

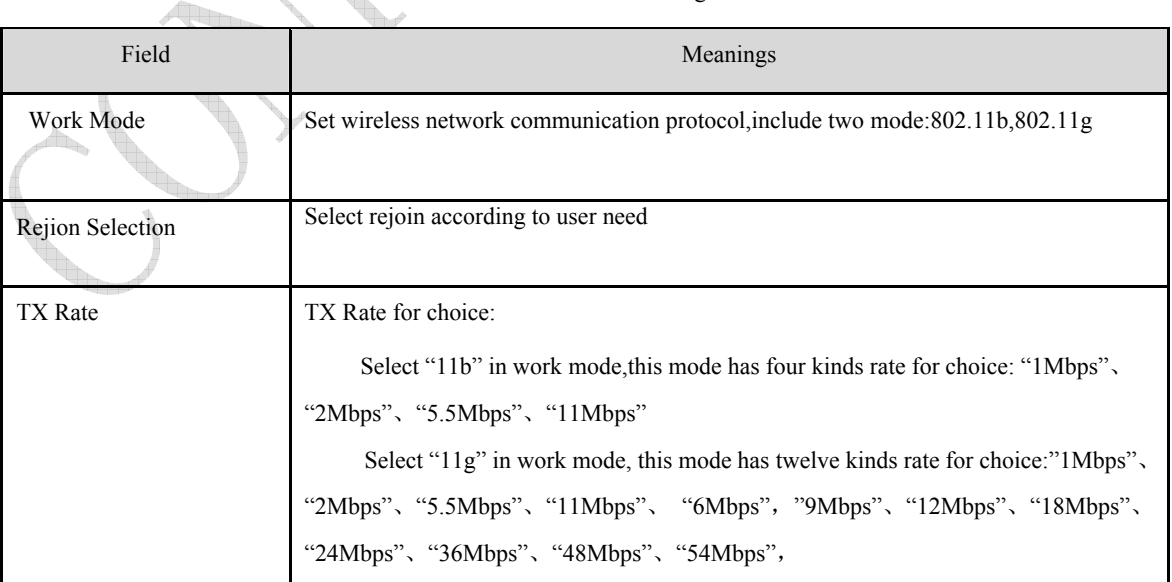

Table 3-3 Advance Setting

## <span id="page-18-0"></span>**3.3 Use Wireless Network Configuration Tool of Windows XP own**

#### Acount: :

#### **Please ignore the chapter if the current operating system is not Windows XP**

If users want to use Windows XP Wireless Network Connection , Please choose Windows zero configuration menu and the means has been tell off in Chapter 3.1.

#### **Configure network with Wireless Network Connection Tool of Windows XP**

(1) Click wireless network icon in the right Window minimum taskbar, pop-up windows as follows:

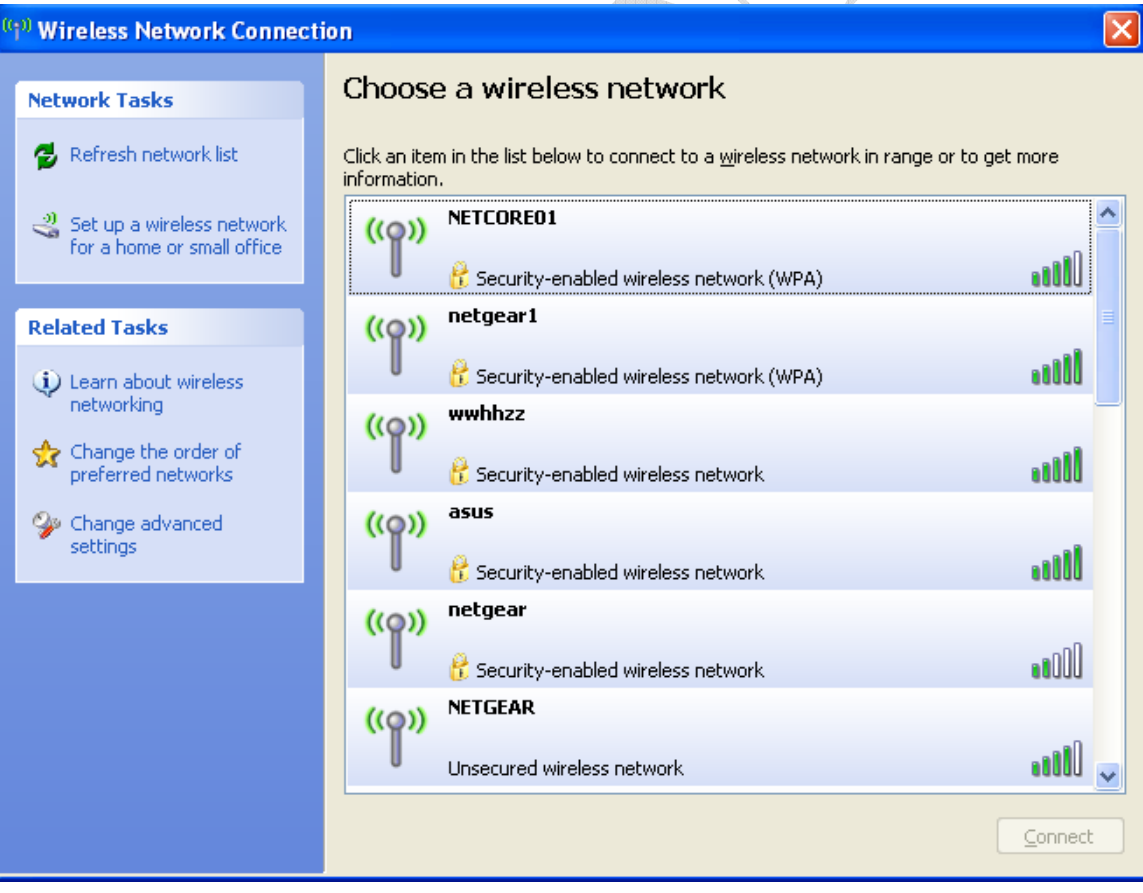

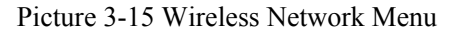

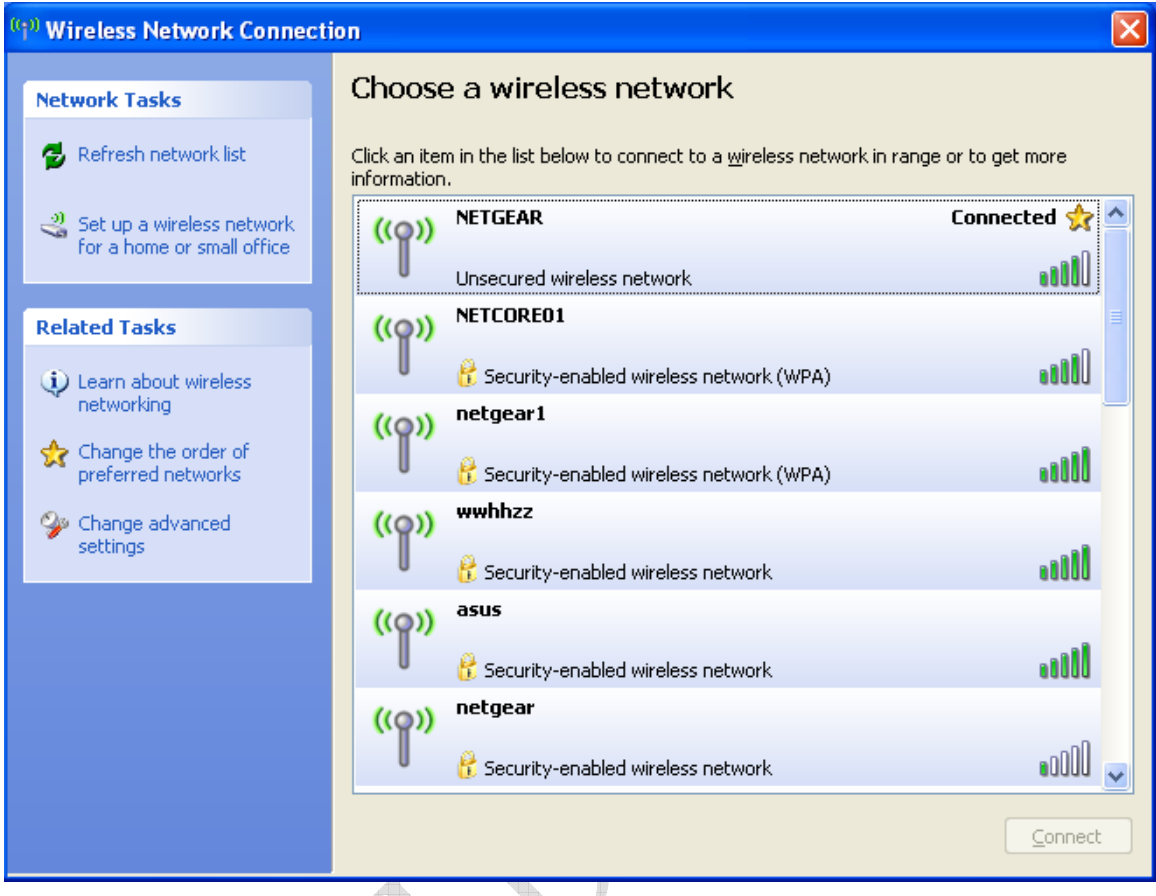

(2) Select AP which you want to connet ,and click <Connect>.

Picture3-16 Wireless Network Property Configuration